# Jubilejna nagrada

Zadnja sprememba 21/02/2024 11:51 am CET

Navodilo velja za primer obračuna **jubilejne nagrade.**

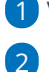

1 V meniju **Plače > Obračun plač** kliknemo **Nova plača.**

V polju **Vrsta obračuna plač** > Izberemo **Jubilejna nagrada.**

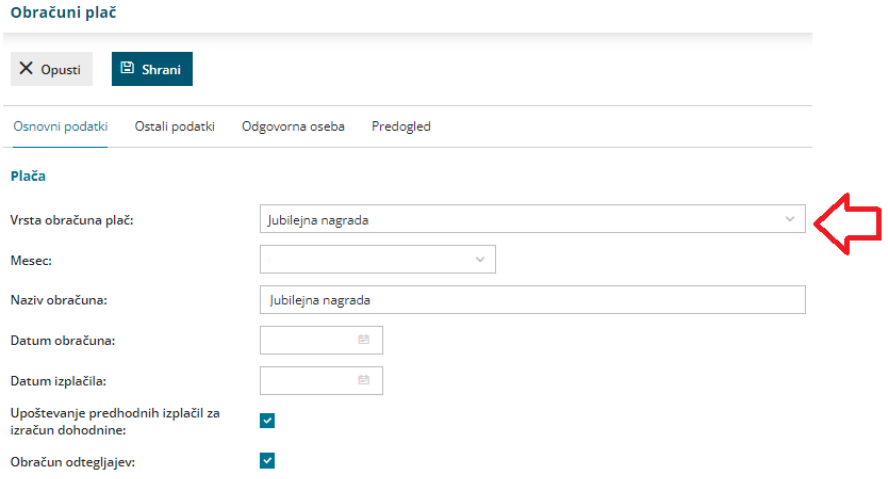

### 3

Izberemo **mesec** obračuna.

Podatek program vpiše v polje 011 Izplačilo za mesec/obdobje na REK-O.

4 Po potrebi uredimo **naziv za obračun** (naziv obračuna je izpisan na obračunskem listu).

#### 5

Vpišemo datume **obračuna** in **izplačila.**

- Delodajalec mora izplačati jubilejno nagrado nastopu okoliščin, na podlagi katerih delavcu jubilejna nagrada pripada. Zato je pomembno, da se pri vnosu obračuna jubilejne nagrade ujema mesec, datum obračuna in datum izplačila.
- Datum izplačila program vpiše v polje 012 na REK-O.

6 V polju **Upoštevanje predhodnih izplačil za izračun dohodnine** po potrebi dodamo kljukico.

7 Po potrebi označimo polje **Obračun odtegljajev**.

8 Kliknemo **Shrani**.

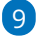

#### $\%$  minimax

Na drugem koraku [obračuna](http://help.minimax.si/help/obracun-place-korak-2-vnos-delavcev-in-urejanje-vrstic-obracuna) program samodejno predlaga vse **delavce**, ki imajo v izbranem obdobju **dopolnjena leta delovne dobe** in ponudi znesek jubilejne nagrade.

- Ponujeno obračunsko vrstico lahko uredimo (klik na ime delavca in nato na vrstico obračuna).
- Program predlaga **neobdavčeni znesek glede na vladno uredbo**, lahko pa vnesemo poljubni znesek jubilejne nagrade (višji, nižji ali enak neobdavčenemu znesku).
- V primeru višjega izplačila, kot je neobdavčen znesek, program samodejno obračuna vse potrebne dajatve (prispevke in akontacijo).

10 S klikom na **Zaključi obračun** obračun jubilejne nagrade potrdimo.

## Kaj program pripravi?

- temeljnico,
- rekapitulacijo plač,
- plačilne liste in podpisno listo,
- plačilne naloge in
- REK obrazec **1003** (podatek polni v polje **B011**) za oddajo na eDavke.